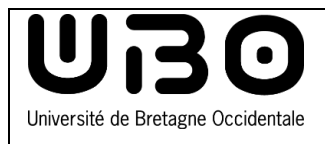

**Personnel Rejoindre une visioconférence UBL à partir d'un PC**

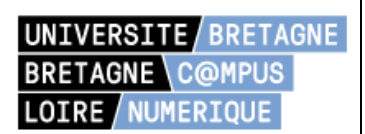

## **Se connecter à son compte UBL**

- Rendez-vous sur le site de l'UBL<https://campusnumerique.u-bretagneloire.fr/accueil>
- En haut à droite de la fenêtre, cliquez sur l'onglet **Se connecter**

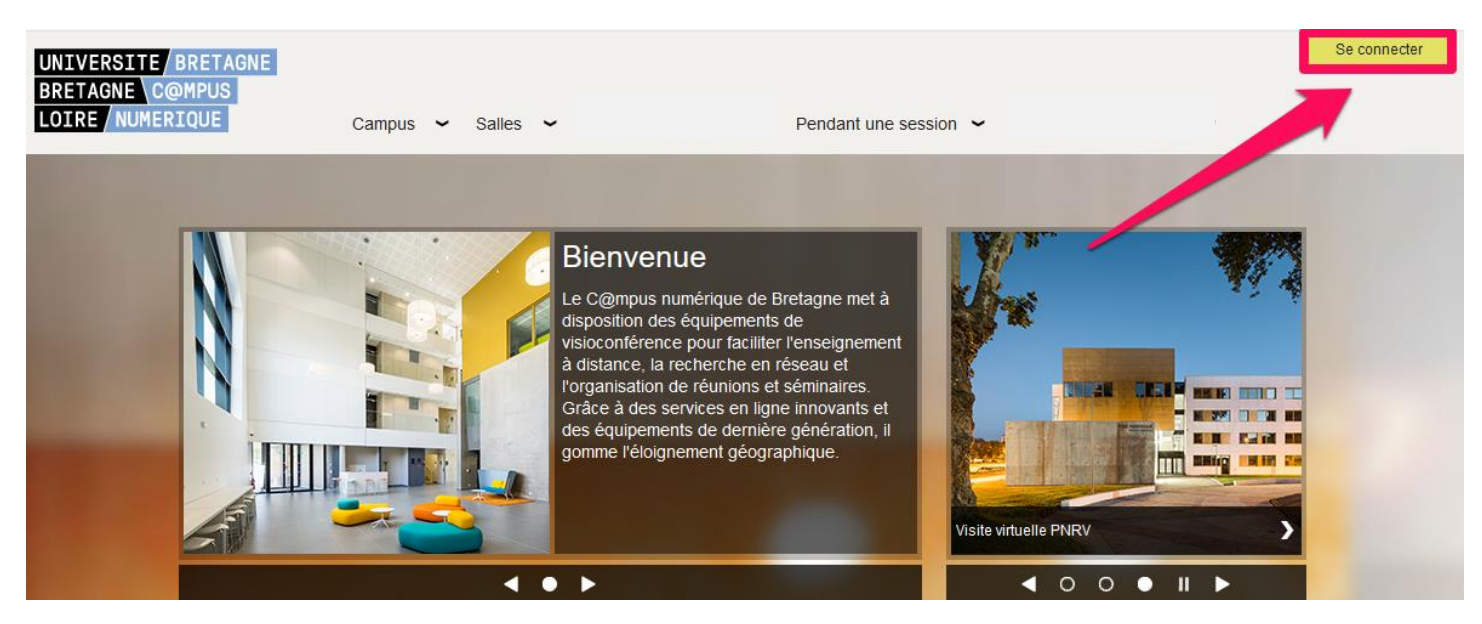

Entrez ou sélectionnez le nom de votre établissement dans le menu déroulant

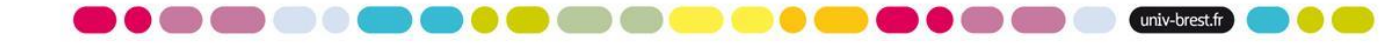

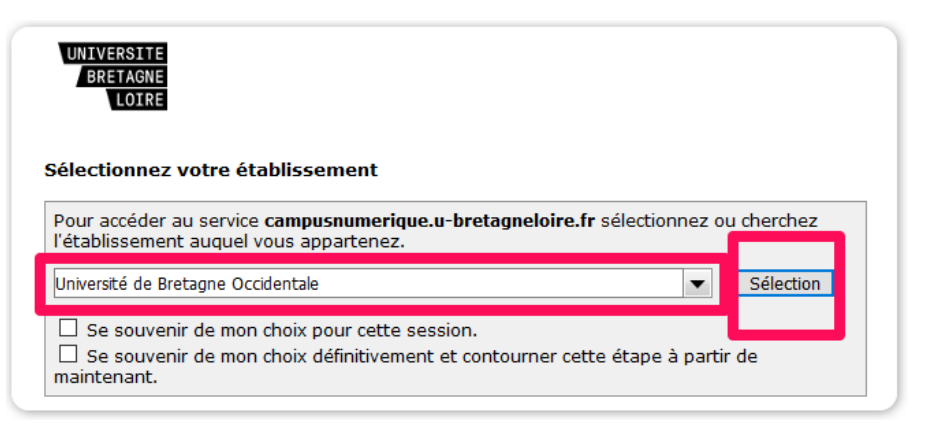

### Espace d'authentification univ-brest.fr

● Cliquez sur **Sélection**

- 
- Entrez votre **Identifiant** et votre **Mot de passe** UBO

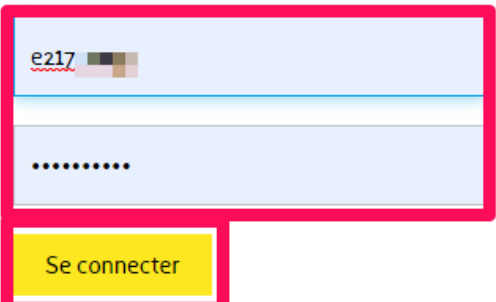

● Cliquez sur le bouton **Se connecter**

# **Créez une session de visioconférence**

● Dans l'onglet **Conciergerie**, cliquez sur **Sessions**

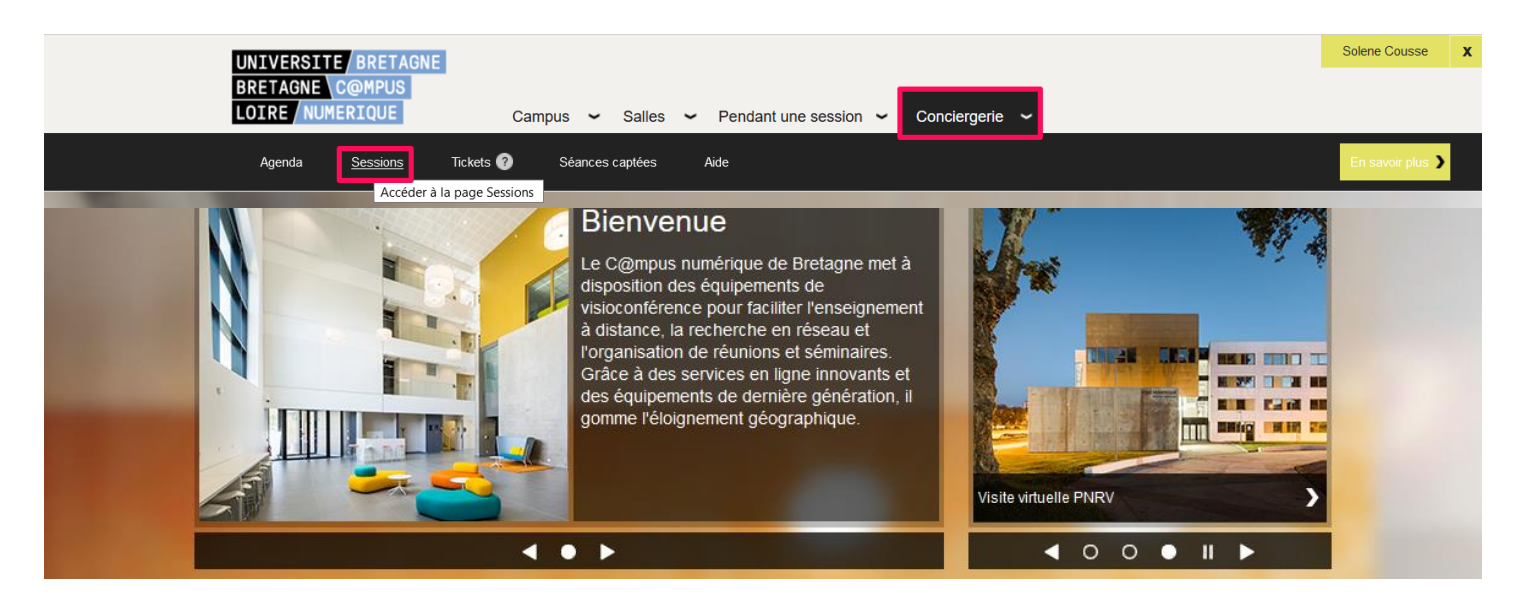

2

● Cliquez sur **Créer une session**

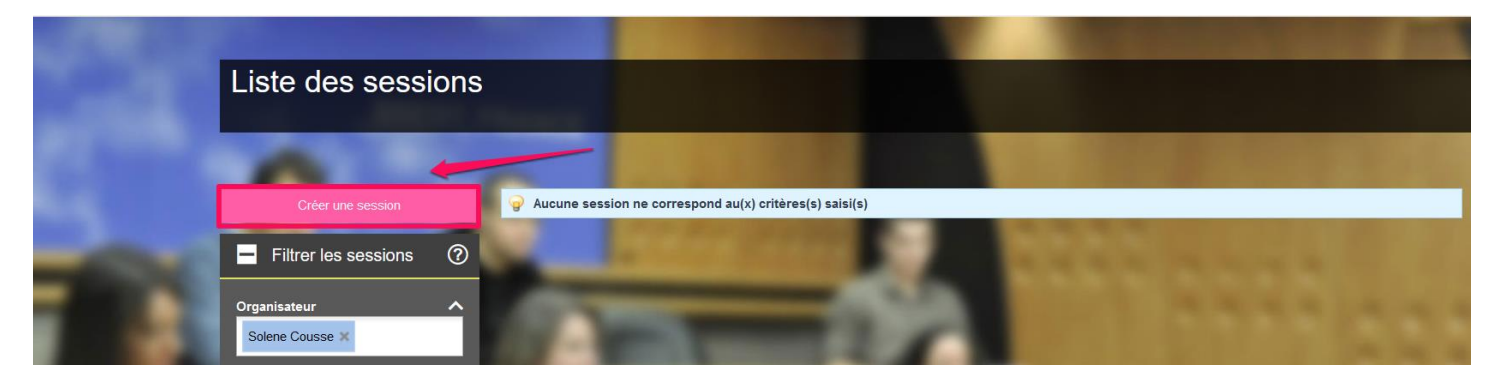

Session

Solene Cousse

Nom de la session 29/06/2021

**De** 13:57

Organisateur

Date

Horaires

Nom de la session

- Entrez les informations demandées
	- **Session** : nommez la session et renseignez la date, les horaires et le thème.
	- **Rechercher des salles** : renseignez vos choix et cliquez sur **Rechercher**

● Sélectionnez la salle trouvée et cliquez sur la **double flèche**

● Renseignez l'estimation du nombre de connexions externes (max : 15)

**DOOG** 

DOC

 $\sim$ 

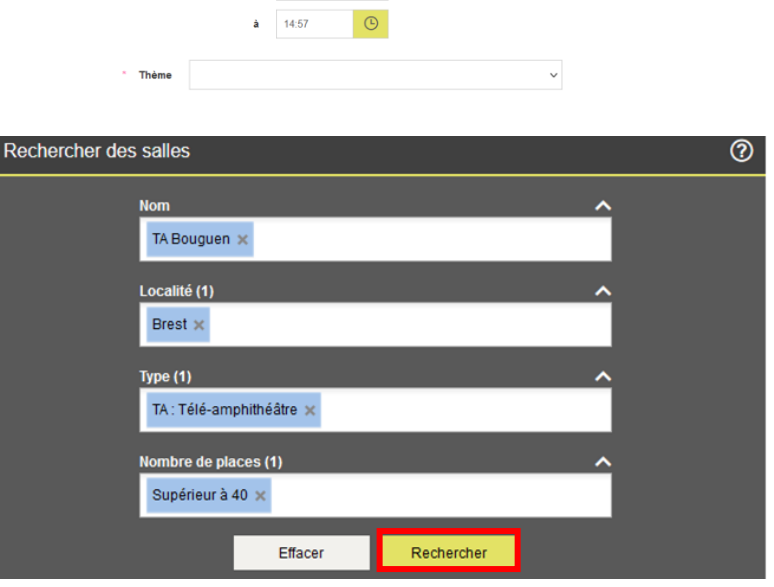

 $\Box$ 

 $\Theta$ 

 $^{\circ}$ 

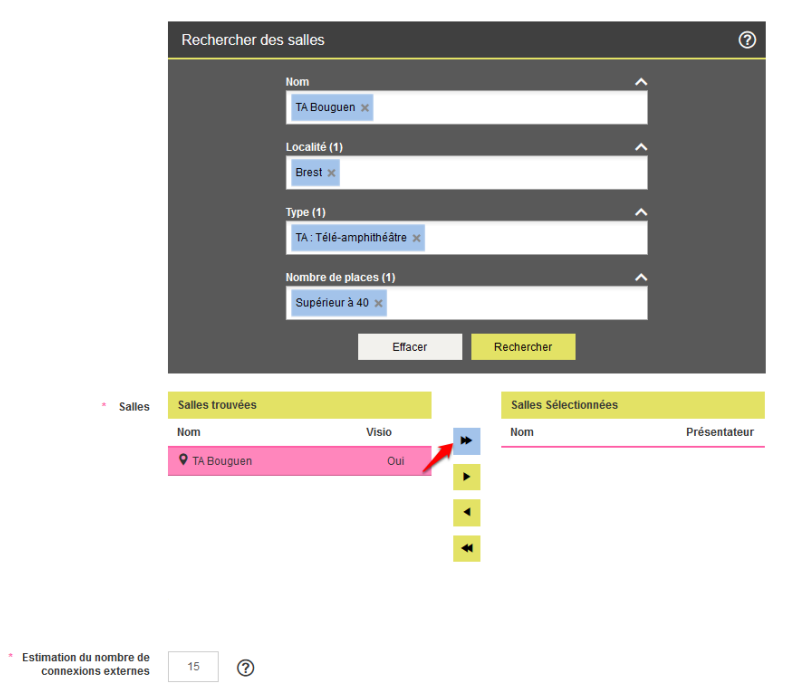

univ-brest.fr

3

- **Type de session** : renseignez le mode d'usage et avec ou sans enregistrement
- Acceptez les conditions d'usages et cliquez sur **Créer**

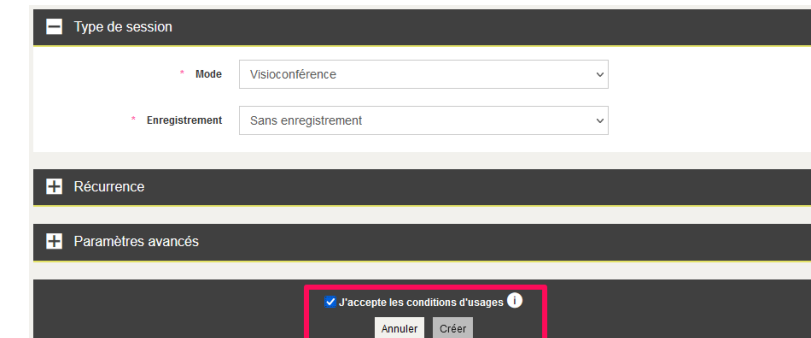

Boniour.

Un mail de confirmation vous est envoyé

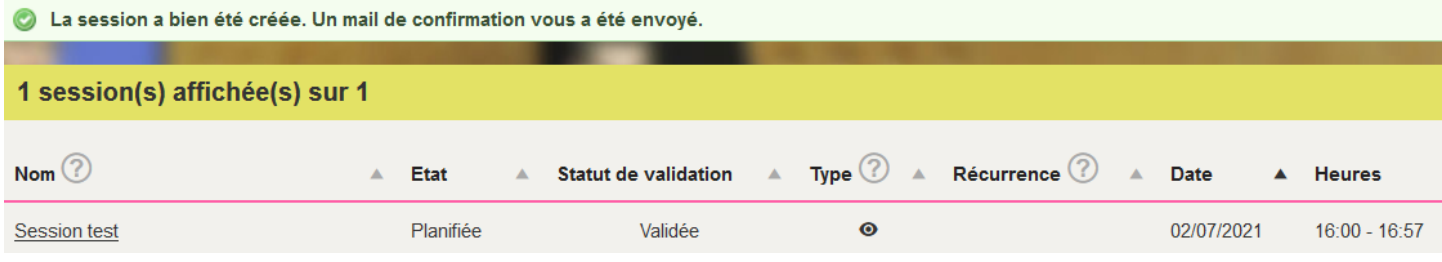

● **Transférez ce mail à vos contacts participants à la visioconférence**.

Ils devront alors cliquer sur le **lien de connexion** pour rejoindre la conférence.

Si besoin ils devront installer le logiciel **Polycom RealPresence Desktop Web suite.**

Pour connaître cette procédure, reportez-vous à la documentation : **Connection visioconférence UBL - étudiant et invité**

Vous pouvez également leur transférer cette documentation par mail.

#### **Rejoindre une visioconférence**

- 1. Téléchargez le logiciel **Polycom RealPresence Desktop** et installez-le
	- Pour [PC](https://campusnumerique.u-bretagneloire.fr/documents/10181/17172/RPDesktop_3_7_0_64517.exe/51fa3842-4330-4c3a-a738-76a5f33fd21c)
	- Pour [Mac](https://campusnumerique.u-bretagneloire.fr/documents/10181/17172/RPDMac-release_3.7.0_64705.dmg/46dc357c-b91d-4d70-86fa-75243a259f23) (32bits)
	- Pour [Mac \(64bits\)](https://downloads.polycom.com/video/realpresence_desktop/RPDesktop_3_10_3_72504.dmg)
- 2. Lancez le logiciel **Polycom RealPresence Desktop**
- 3. Sélectionnez **Enterprise** et cliquez sur le bouton **Entrer**

#### suivante:Session test Caractéristiques de la session (Aide) **Nom** Session test Date de la demande 29/06/2021 14:29 Organisateur Solene Cousse  $_{\text{Date}}$ 02/07/2021 **Heure** de 16:00 à 16:57 Type Visioconférence Lien de connexion Web Suit Depuis un navigateur b Suite (Aide) Connexion SIP Connexion 5h 193.52.45.225##810148102 États de réservation des salles Nom de la salle Validation Code Salle / Bâtiment Validée automatiquement 1BAC43 / 1BAC43 TA Bouguen Pour visualiser, modifier ou annuler cette session, cliquer ci-dessous Conciergerie Informations pratiques

Le C@mpus Numérique vous informe de la réservation de la session de visio-conférence

4

univ-brest.fr

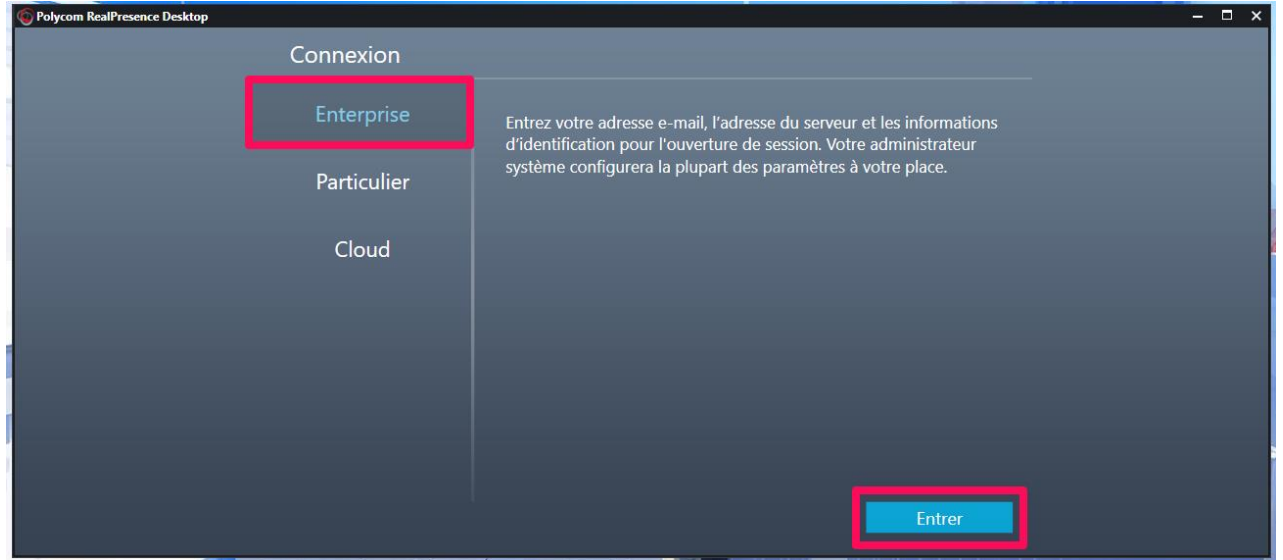

- 4. Entrez les informations demandées
	- **Serveur** : rpad-rennes.icc.ueb.eu
	- **Nom de l'utilisateur** : UEB\votrepseudo (ex : UEB\robert, si vous avez choisi robert comme pseudo en créant votre compte nomade visio sur le site de l'UBL)
	- **Mot de passe** : Le mot de passe que vous avez choisi en créant votre compte nomade visio sur le site de l'UBL
		- o Vous pouvez cochez la case **Mémoriser le mot de passe** pour éviter d'entrer votre mot de passe à chaque fois.

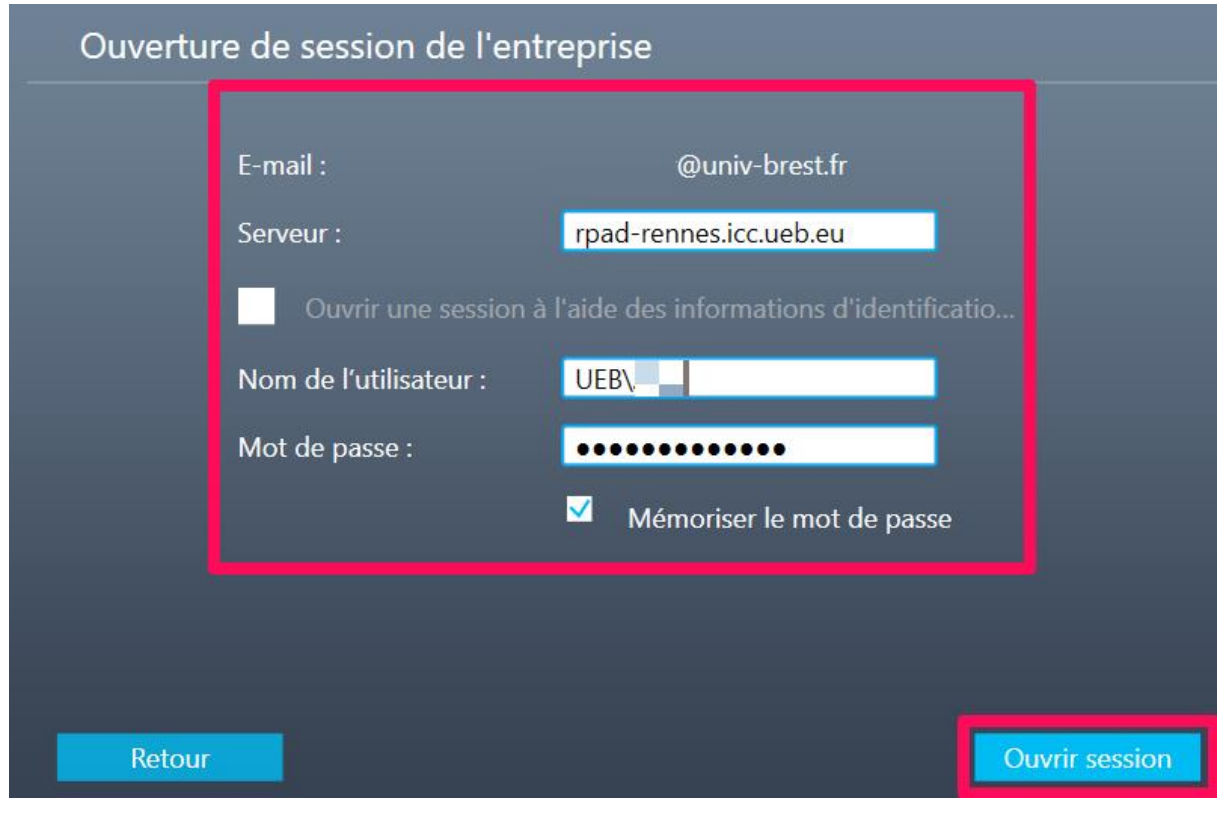

 $\blacksquare$ 

- 5. Cliquez sur le bouton **Ouvrir session**
- 6. Cliquez sur le bouton **Ajouter un appel**

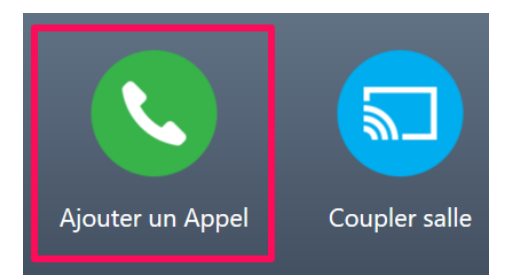

- 7. Entrez l'adresse IP de la visioconférence souhaitée
	- **Nous vous conseillons fortement** de faire un test avant la session, en composant le numéro suivant (salle de test) dans le logiciel, utilisez prioritairement le protocole **SIP**, mais si ça ne fonctionne pas tentez le **H323**.
		- o Pour les salles en **SIP**, appelez : **810123456@193.52.45.225**
		- o Pour les salles en **H323**, appelez : **193.52.45.225##810123456**
- 8. Cliquez sur le bouton **Appeler**

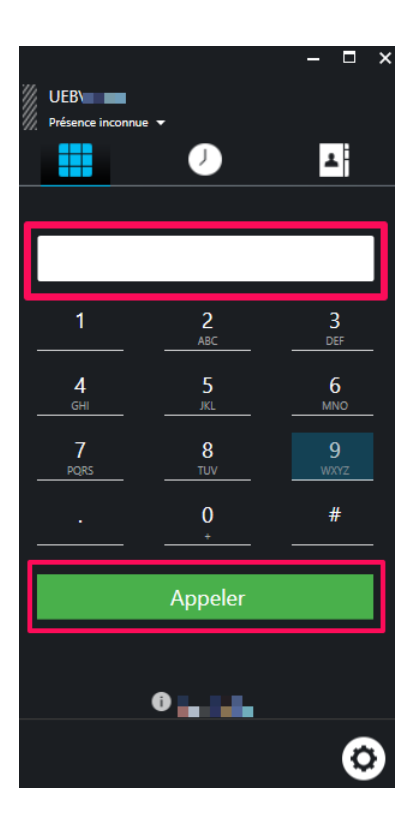

#### **Dans le cas où vous devriez entrer un mot de passe**

- 9. Utiliser votre souris pour entrer le mot de passe sur le pavé virtuel et terminez par **#**
	- Si le pavé virtuel n'est pas affiché, cliquez sur les 3 points en bas à droite

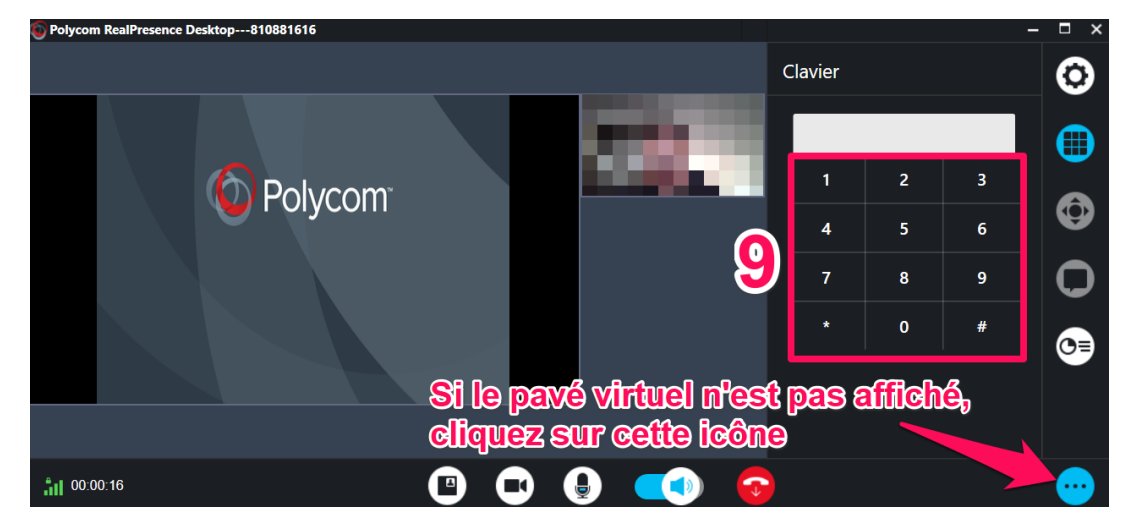

*contributeurs :*

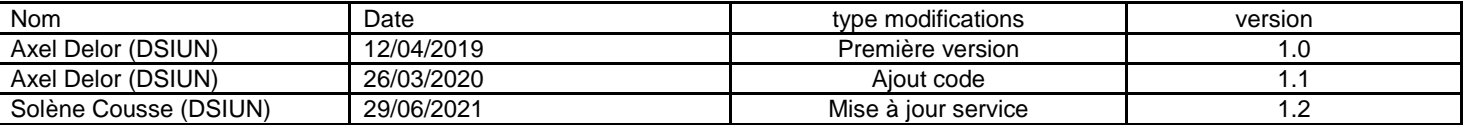

univ-brest.fr